### **Gratuité des transports urbains TBM Demande via internet Aide-mémoire**

# *1. Préparation des pièces à joindre à la demande*

Avant de se connecter il faut télécharger et préparer les justificatifs qui seront transmis avec la demande. Il y en a cinq. (Personne ne doit être concerné par la pièce n° 6 qui n'apporterait rien de plus puisque la carte du combattant justifie à elle seule de la gratuité).

- 1. Copie des pages 1 et 2 de votre **avis d'imposition 2021** pour les revenus 2020. (pdf)
- 2. Copie de la **carte d'identité** (pdf ou jpeg)
- 3. Copie de la facture EDF, ou EAU, ou **Téléphone** (justificatif de domicile) (pdf)
- 4. Copie de la **carte du combattant** (pdf ou jpeg)
- 5. une **photo d'identité** récente (jpeg)
- 6. Copie de la carte d'invalidité si égale ou supérieure à 50 % (pdf ou jpeg)

*L'avis d'imposition et le justificatif de domicile (j'ai choisi la facture Orange de la ligne fixe du téléphone) téléchargés dans le format pdf comportent plus de 2 pages. Comment faire un fichier pdf de 2 pages (pour l'avis d'imposition) ou d'une seule (pour le justificatif de domicile) ? J'ai un peu galéré la dessus. En fait c'est très facile. (si on envoie le fichier complet, TBM doit pouvoir sen accommoder).*

*Exemple : Création du fichier pdf limité à la première page de ma facture* Orange

- *Ouvrir le fichier pdf (par exemple dans Acrobat Reader)*
- *Menu Fichier Commande Imprimer la fenêtre Imprimer apparaît*

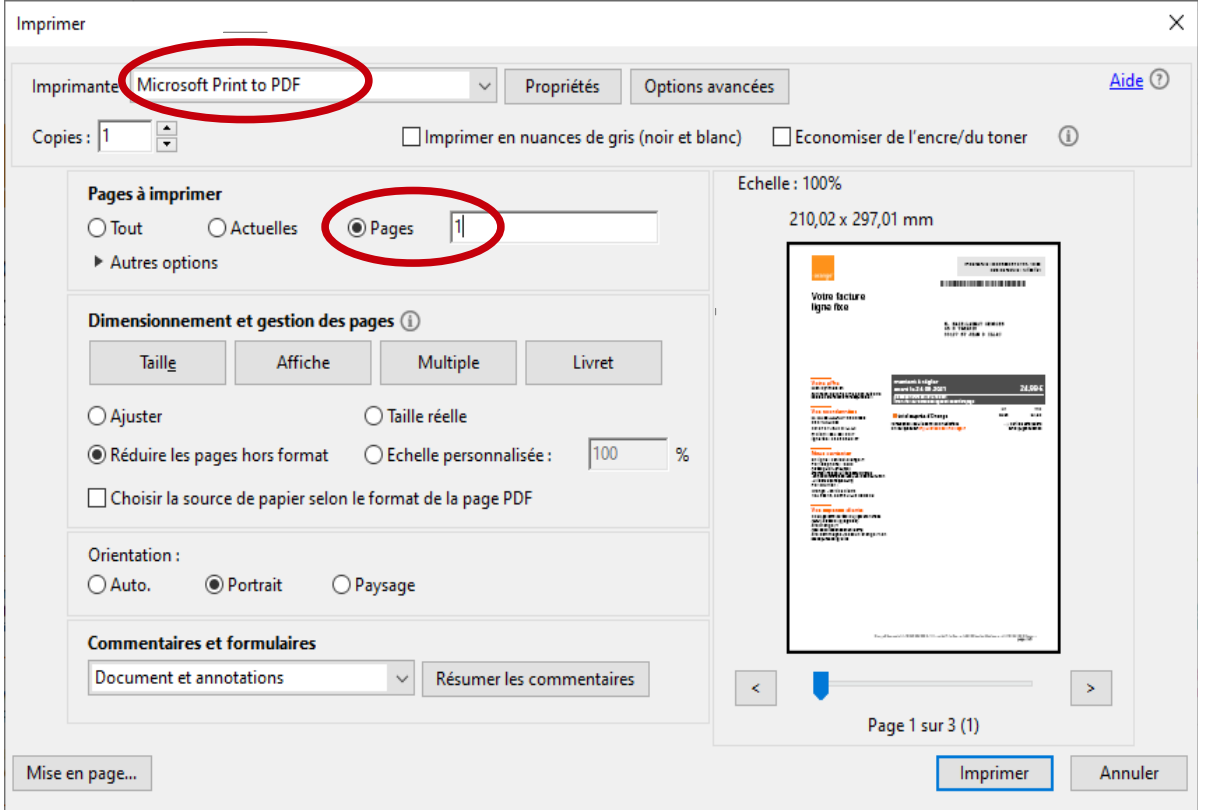

- *Le champ Imprimante (en haut à gauche) est une liste déroulante. On y lit le nom de l'imprimante par défaut*
- *Utiliser la liste déroulante pour afficher Microsoft Print to PDF*

 $\mathbf{r}$ 

• *Cliquer sur Imprimer la fenêtre Enregistrer l'impression sous apparaît*

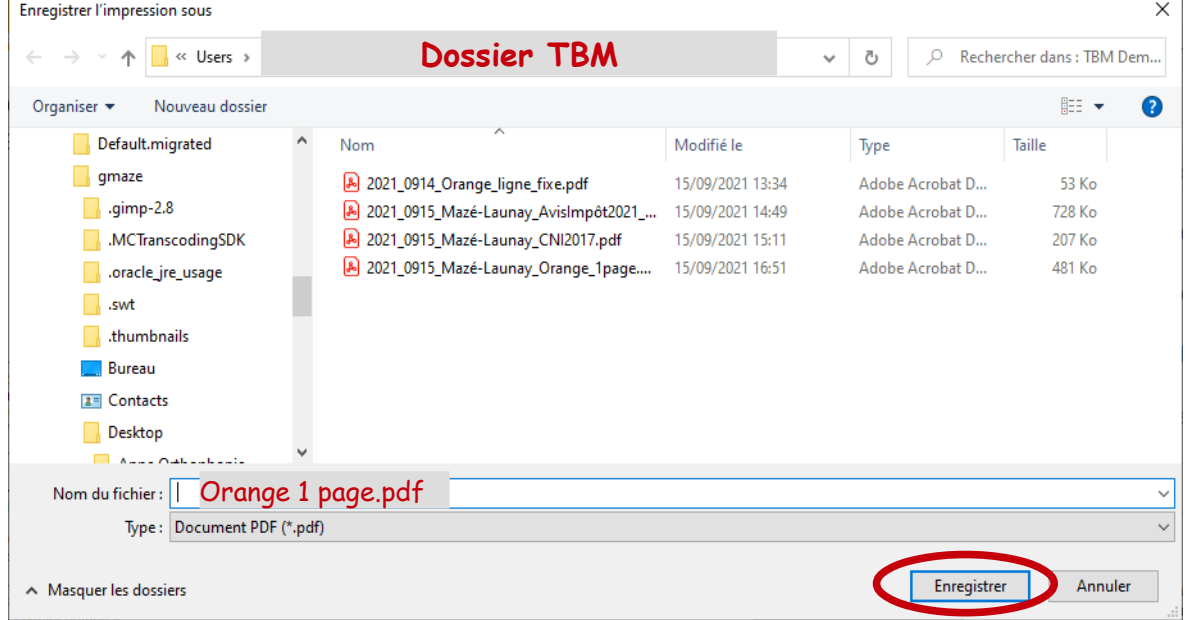

• *choisissez le dossier (en haut) Nommez le fichier en bas cliquez sur Enregistrer C'est tout, vous avez votre justificatif de domicile en une seule page dans le format pdf* 

*Pour ma photo d'identité le format jpg ne passe pas. Il faut du jpeg ou du png. J'ai perdu beaucoup de temps la dessus avant de me décider à enregistrer ma photo en png !*

# *2. Connexion tarificationsolidaire.bordeaux.métropole.fr et rédaction de la demande*

*J'ai fait la manip jeudi 16/09. J'ai créé un aide-mémoire avec de nombreuses captures d'écran. C'est pratiquement un tutoriel. J'ai rencontré des problèmes mais je m'en suis sorti...*

### *2.1 Création du compte*

*Se connecter au site* [tarificationsolidaire.bordeaux-metropole.fr](https://tarificationsolidaire.bordeaux-metropole.fr/) *On commence par créer son compte.*

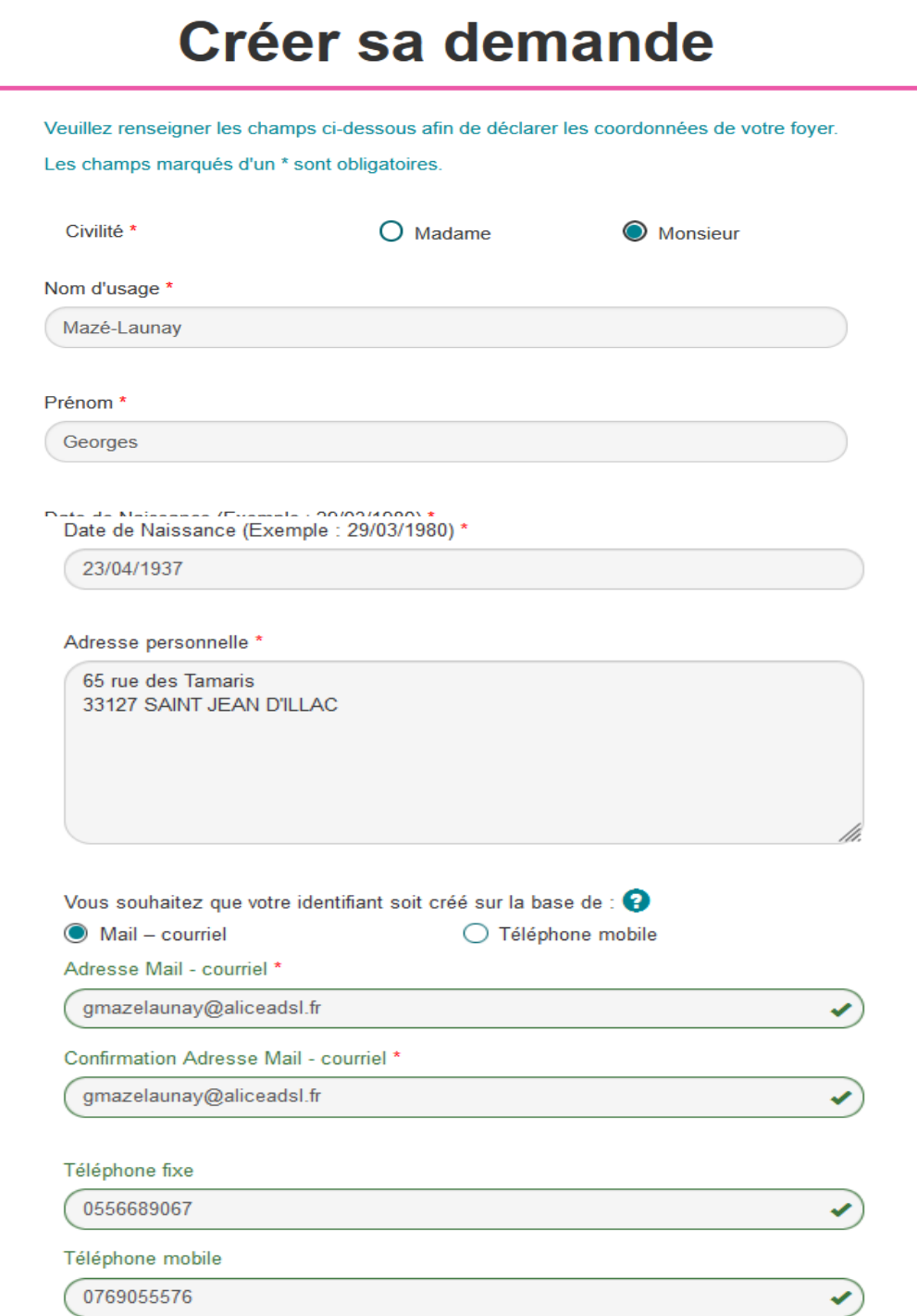

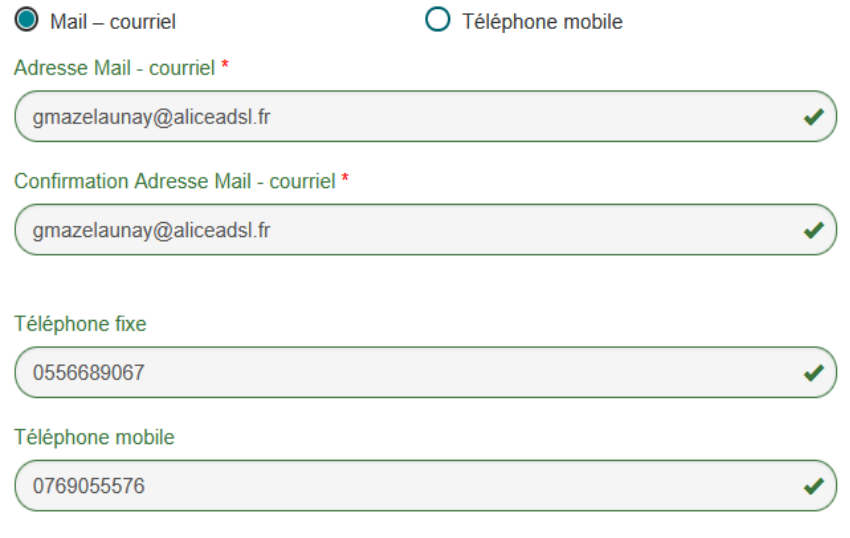

Saisissez les caractères de l'image

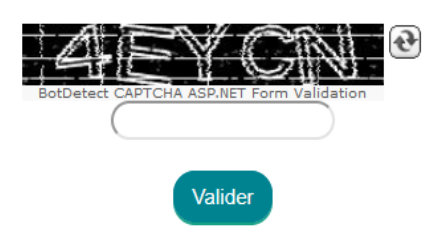

### *J'ai saisi les caractères CAPTCHA et j'ai cliqué sur « Valider »*

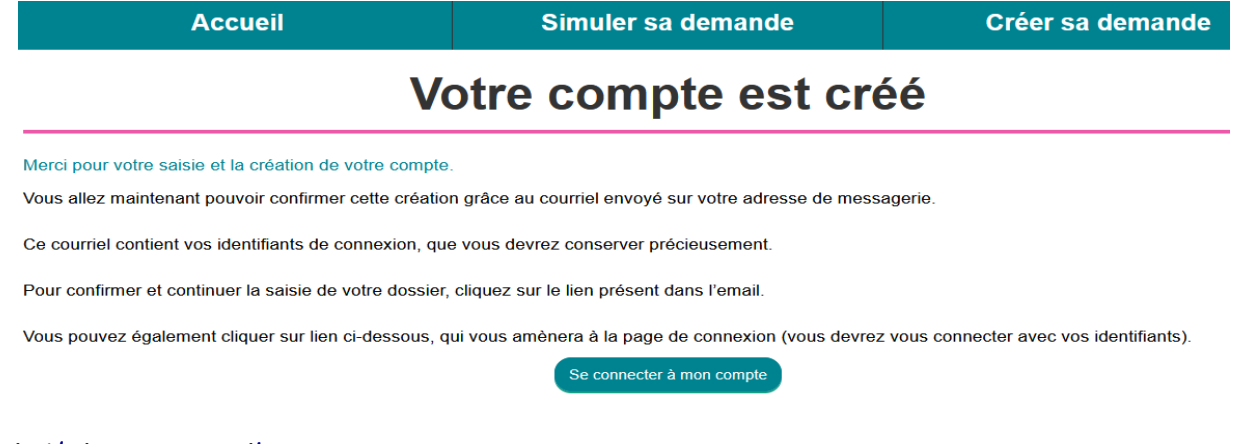

#### *Puis j'ai reçu ce mail*

Bonjour,

La création de votre compte de tarification solidaire s'est faite avec succès. Pour pouvoir poursuivre votre inscription :

Merci de vous connecter sur [tarificationsolidaire.bordeaux-metropole.fr](https://tarificationsolidaire.bordeaux-metropole.fr/) grâce à votre adresse courrier comme identifiant et le mot de passe suivant :

**83769630**

Ce mot de passe est provisoire et sera valable 30 jours. Lors de la première connexion, il vous sera demandé de le personnaliser.

N'hésitez pas à consulter la page dédiée aux documents nécessaires à la création de votre demande en cliquant sur le [lien suivant](https://tarificationsolidaire.bordeaux-metropole.fr/infosJustificatifs.aspx).ordialement,

#### **L'équipe Tarification Solidaire**

# *2.2 Remplissage du formulaire*

*Je me suis connecté avec mon identifiant et ce mot de passe (que j'ai tout de suite personnalisé) et je me suis lancé dans le formulaire de demande.*

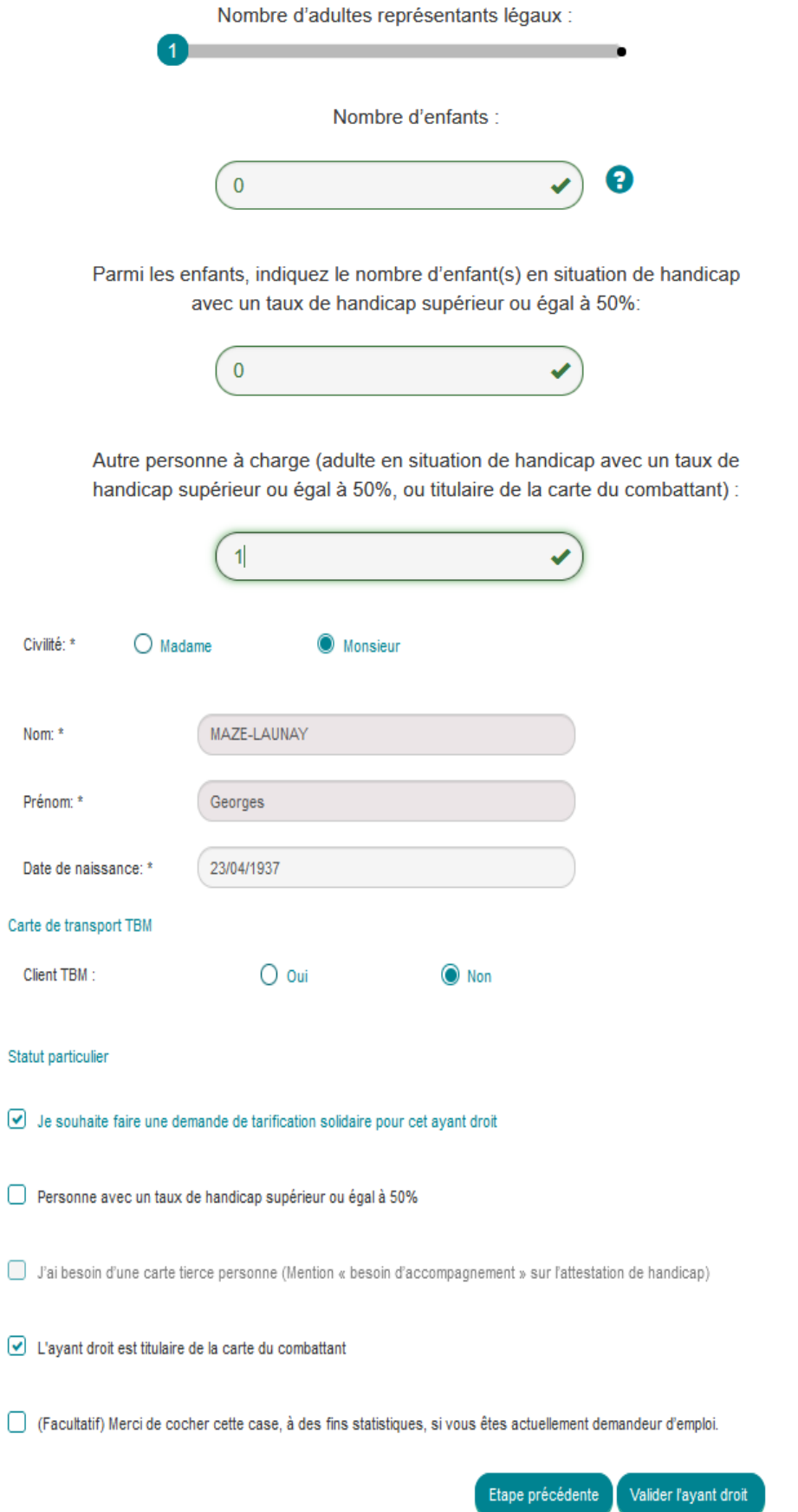

*Il n'y a pas d'ayant droit autre que moi même, le demandeur. Je ne suis pas sûr que la partie cidessus du formulaire soit indispensable dans mon cas...*

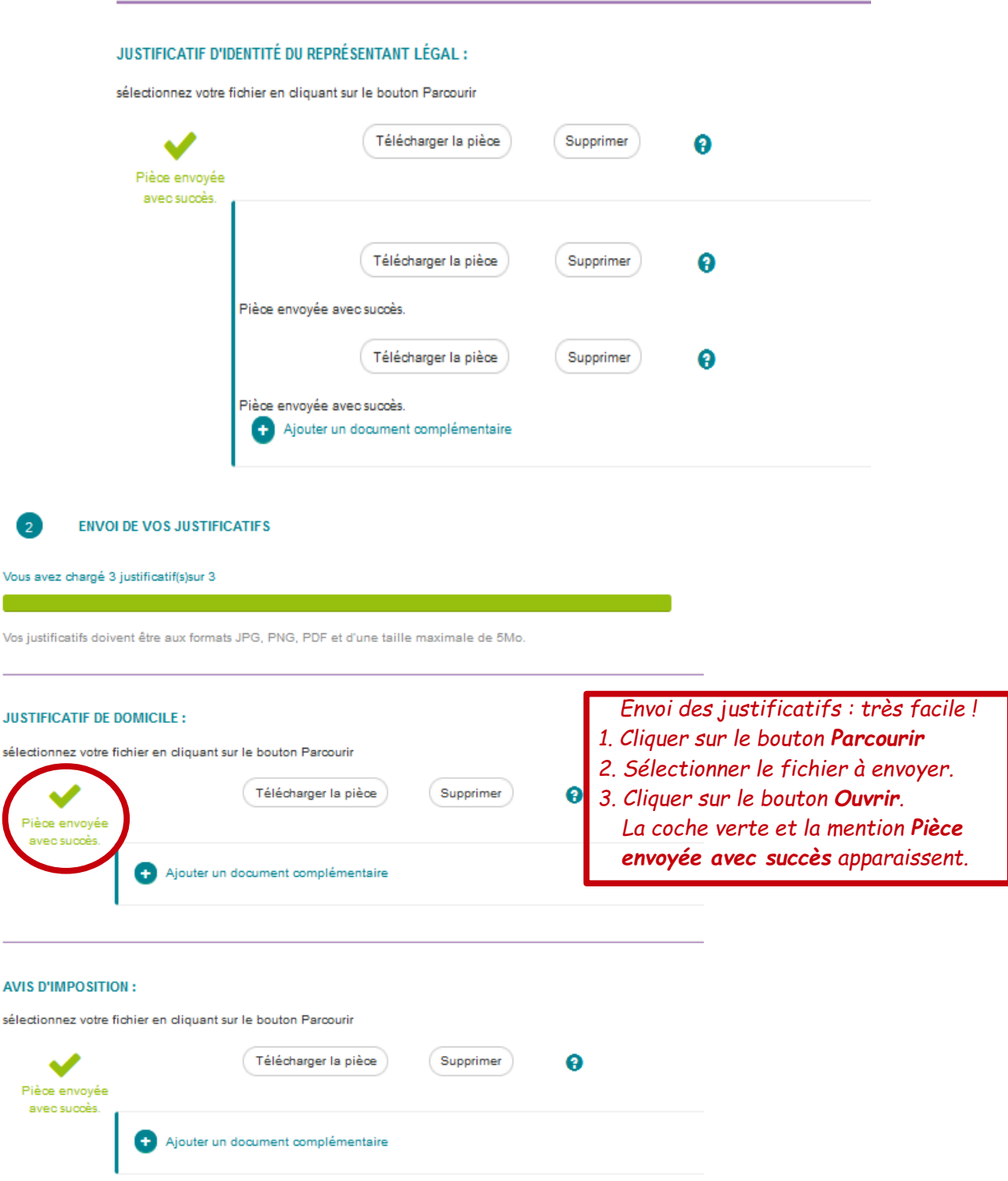

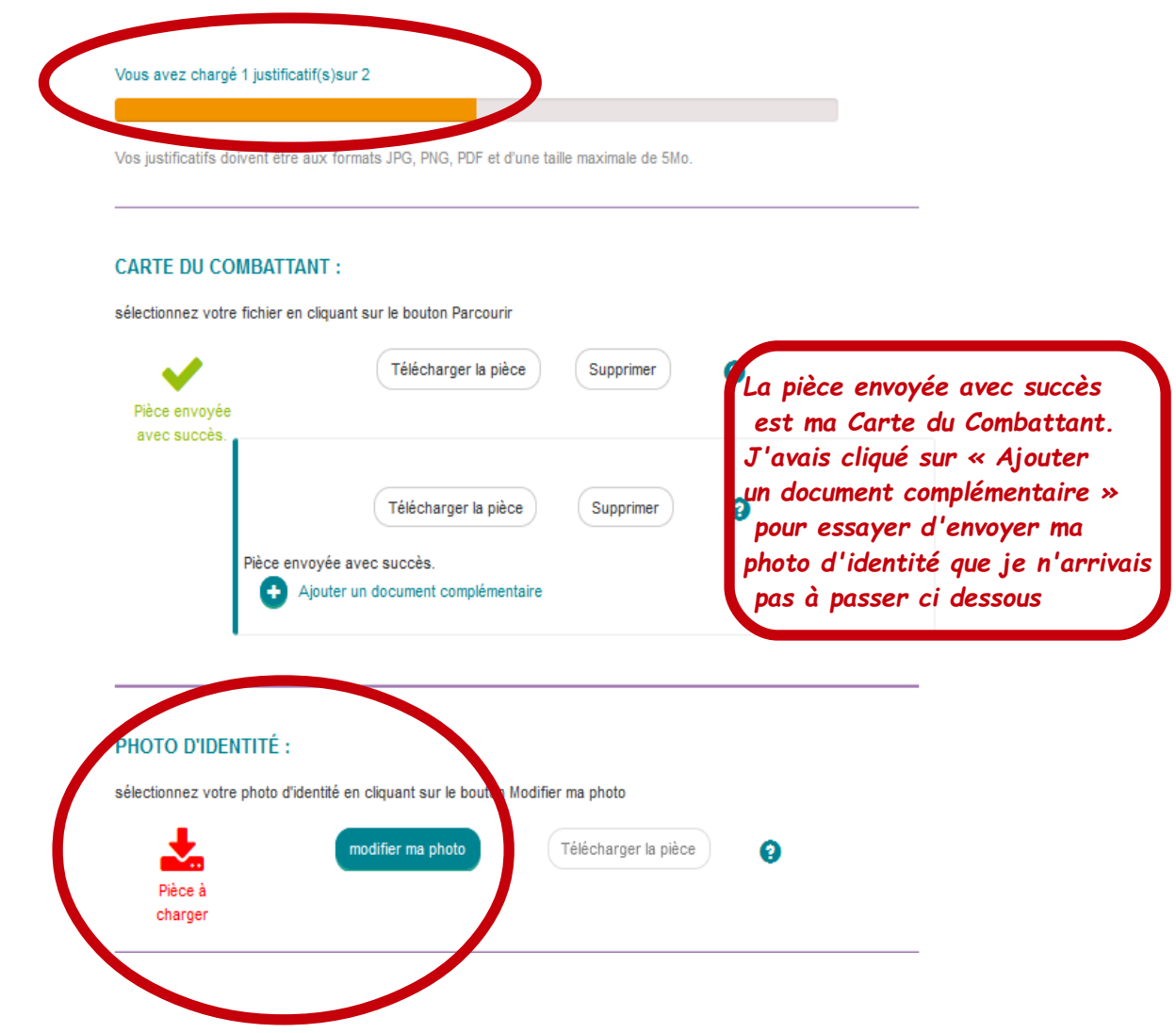

*Je n'arrivais pas à envoyer la photo d'identité.*

*Pour la photo d'identité, le bouton Parcourir est remplacé par un bouton Modifier ma photo. Je suis longtemps resté sur cet affichage d'échec : « Vous avez chargé 1 justificatif sur 2 » Le clic Modifier ma photo avait pourtant l'air de fonctionner et après un clic sur Importer je voyais même que l'importation était réussie. J'ai perdu une demi-heure, peut-être plus à ce stade du formulaire !*

*Je me suis dit enfin qu'il devait y avoir un problème de format : j'ai alors enregistré ma photo dans le format PNG (dans PhotoFiltre) et ça a tout de suite fonctionné !*

*On demande JPEG ou PNG mon fichier JPG n'est pas passé. J'ai remarqué pourtant que l'extension JPG apparaît bien sur le formulaire de demande en ligne. Le fichier JPG de ma photo d'identité était peut-être corrompu.*

*J'ai alors pu accéder à l'étape de finalisation et cliquer sur « Transmettre ma demande »*

*remarque : je n'ai pas la capture d'écran montrant que la photo a été envoyée avec succès.* 

*J'espère que les informations transmises sont suffisantes et que la carte TBM va me parvenir rapidement !*

## Ayants droit - Validés ou en traitement

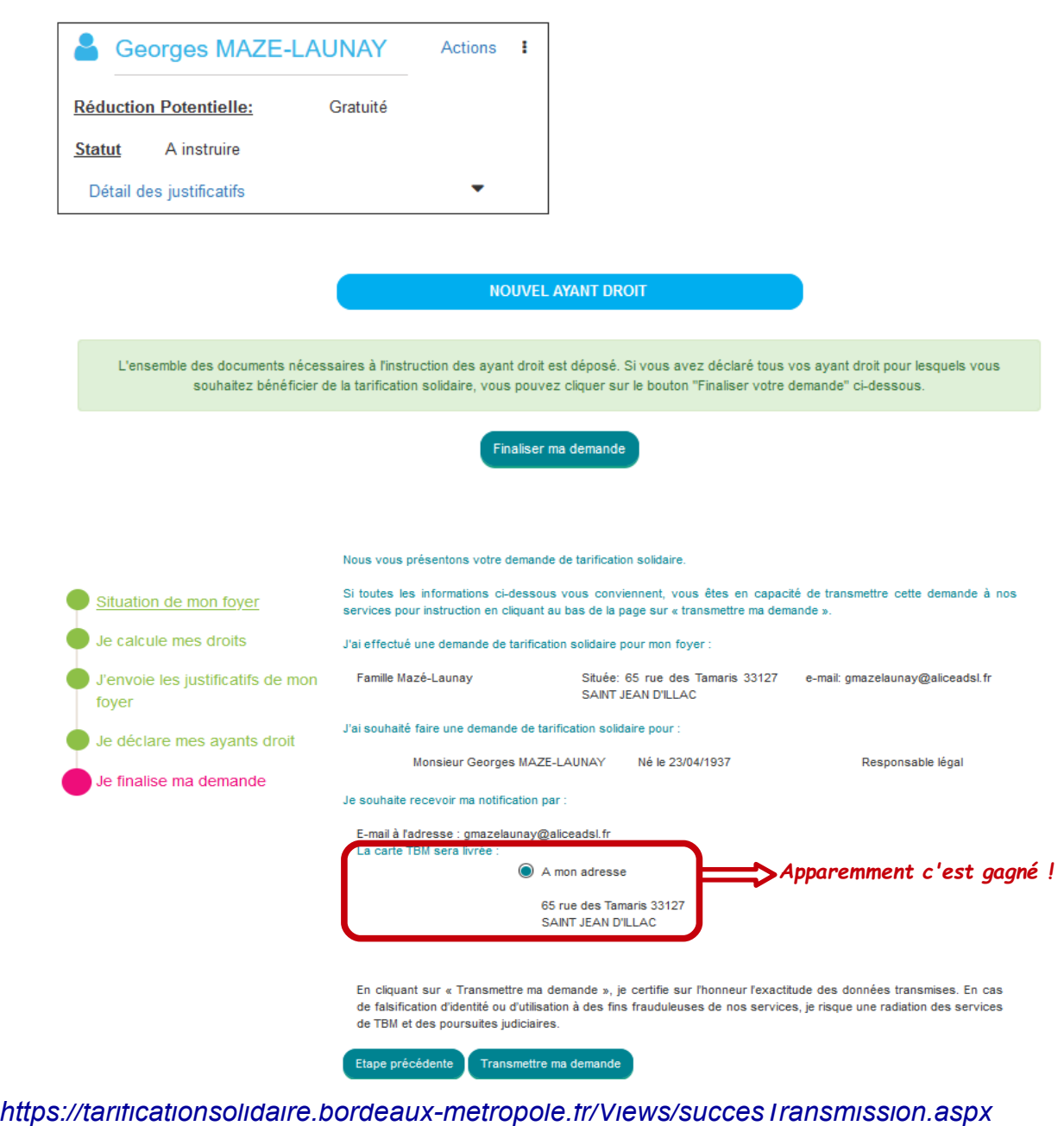

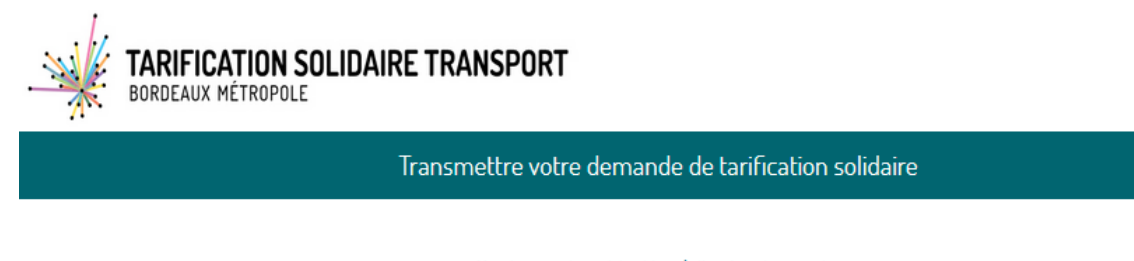

Merci pour votre saisie et la création de votre compte.

Nous allons étudier votre demande. Une notification prochaine vous indiquera son état d'avancement.

Dès à présent vous pouvez vous connecter à votre espace personnel grâce à votre adresse e-mail et le mot de passe qui vous été envoyé précédemment, et en cliquant sur le lien suivant ou en vous rendant sur la page de connexion de l'accueil :

Se connecter à mon compte